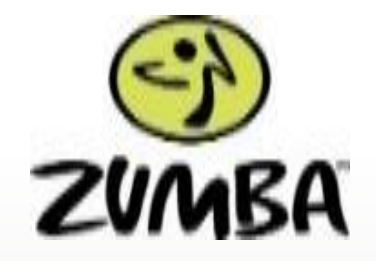

### WELCOME TO THE PARTY!

I hope these instructions help in getting you started and ready to dance with me in these virtual classes. It's been many hours of trying to work out the bugs for this and although the sound quality and possibly the video quality might not be the best, we can still dance together.

ALL ABOUT THE PREPARATION………..Doing the simple set up steps in advance will make your experience less frustrating. I didn't go into great details on downloading the app to the iPhone, iPad, or Android but you can always call, text, message or Facebook me and I can walk you through it.

# WHERE DO I BEGIN?

Determine what device you will be using when attending the virtual class:

Laptop: If you will be using your laptop, you can click the link that is provided in our Facebook page and you will be immediately signed into the ZOOM meeting (may ask for meeting id)

Mobile Phone / iPads: If you will be using your mobile phone or iPad, you will have to download the ZOOM app.

- 1. For iPhones and iPads, go to the app store, search for ZOOM and download the ZOOM Cloud Meeting.
- 2. For Android phones, go to the Google Play store, search for ZOOM, choose the ZOOM Cloud Meeting and click install.

# WHAT YOU MAY SEE WHEN ENTERING THE VIRTUAL ROOM

When entering ZOOM, it MAY ask you the following questions:

- 1. ZOOM would like to access the microphone click OK
- 2. To hear others please join audio choose "Call using Internet Audio" as it connects the audio through the internet. If you do not choose this option, you may not hear me or the music.
- 3. If it prompts you to download, select Yes. If you didn't download the ZOOM app on your ipad or phone, it will prompt you to download here.
- 4. Enter your meeting id (found in the Facebook page invite)

#### WHAT TO EXPECT…… MORE TIPS FOR A GREAT EXPERIENCE…… MUSIC, DANCING AND ZUMBA LOVE  $\odot$

The virtual room will be open 15 minutes before each class. At that time, you can access the room with or without me. You'll hear the music and not see any display on the screen.

There is a microphone icon that you may see has a red line through it. I'll unmute you before class gets started to say hello and check in to see if you have any questions. I will mute everyone when class starts as it will enhance the music quality and minimize any noise disruptions during the class.

When you sign in, I may be able to see your smiling face. If you would prefer not to be seen, you can turn the video off by clicking on the video icon.

If you find that my moves are not in sync with the music, try to disconnect from audio and reconnect. It's helped from time to time but the internet plays a big factor in this.

If you see all of the people that are currently in the class, known as the "gallery view", double click on my face and it will PIN me into the "speaker view".

After warm up, I'll check in and ensure you can hear me, see me, any adjustments that need to be made and then the rest is just a party.

### DANCE LIKE NO ONE IS WATCHING

Kind of a true statement and very sad for most of us that enjoy our time together.

THE BEST VIEW COMES AFTER THE HARDEST CLIMB…..we will get through this together.

What I need from you is..............

**Feedback**. After the virtual class, please provide feedback. There are other apps out there that I am willing to test if this one does not work well for us.

**Patience:** Have patience when attending any virtual class. We are working through all of the learning curves and feedback in order to provide the best class experience to our Zumba communities.

## HERE COMES THE LEGAL BORING STUFF BUT IMPORTANT

By entering my virtual classes, you are voluntarily participating in these classes conducted by Annette Anost and are waiving any legal rights, including the rights to sue for any physical, mental, material, tangible or intangible, loss or damages that happen during your participation in this virtual classroom.

As always, you should consult your doctor before you participate in any physical activities, whether it is in-person or virtually.